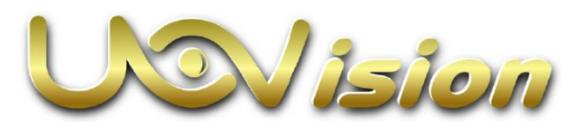

**Live Stream Vadkamera**

**Használati útmutató**

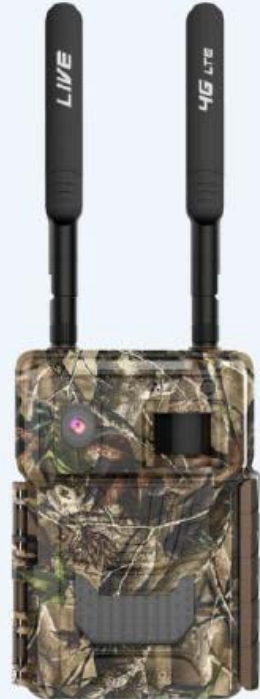

**(Modell: L5-E)**

**A kamera használatához szükséges:**

- − **Internetes hozzáférés a https://www.linckeazi.com honlaphoz**
- − **12db AA ceruzaelem / 6db 18650 akkumulátor**
- − **SD-kártya**
- − **SIM-kártya**

## <span id="page-0-0"></span>**A "Smart Live Video" kamera jellegzetességei**

- $\triangleright$  Élő videó közvetítés.
- Kettős mozgáskövető rendszer: PIR- (mozgásérzékelő) érzékelés + "Smart" mozgásérzékelés, automatikus alkalmazkodás a környezeti viszonyokhoz.
- > "Smart" videó: felvételkészítés mindaddig, amíg mozgás érzékelhető (max. 3 perc) a kamera látómezőjében. A mozgás megszűnésekor azonnal leáll a rögzítés.
- > "Smart" fénykép: csak a legjobb képek készülnek el és kerülnek mentésre.
- > "Smart" kioldás: a téves kioldások jelentős csökkentése.
- $\geq 0.6$  másodperces szupergyors reakcióidő.
- H.264 tömörítő: nagyban csökken a videó fájlok mérete, de a HQ (magas minőség) felvétel minőségi szabvány megmarad.
- > 1440P-s szuper nagy videó felbontás.

<span id="page-0-1"></span>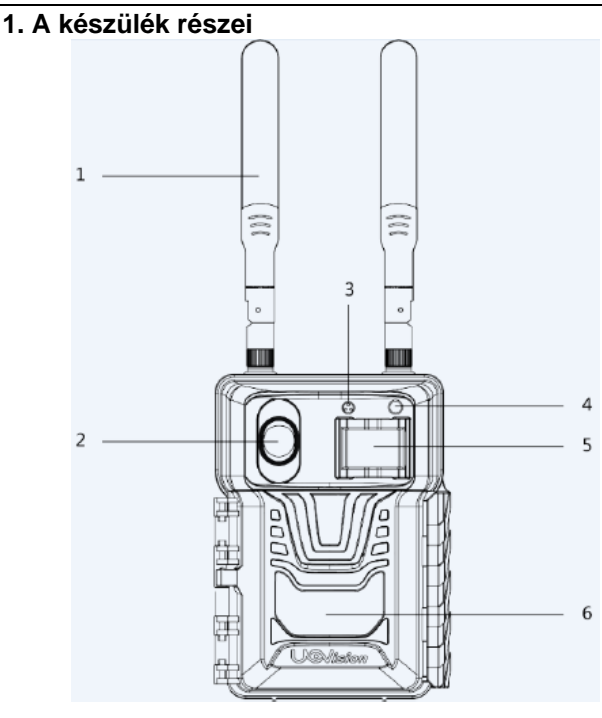

- 1. LTE-antenna
- 3. Mikrofon
- 5. PIR-szenzor (mozgásérzékelő)

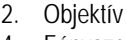

- 4. Fényszenzor
- 6. IR-vaku

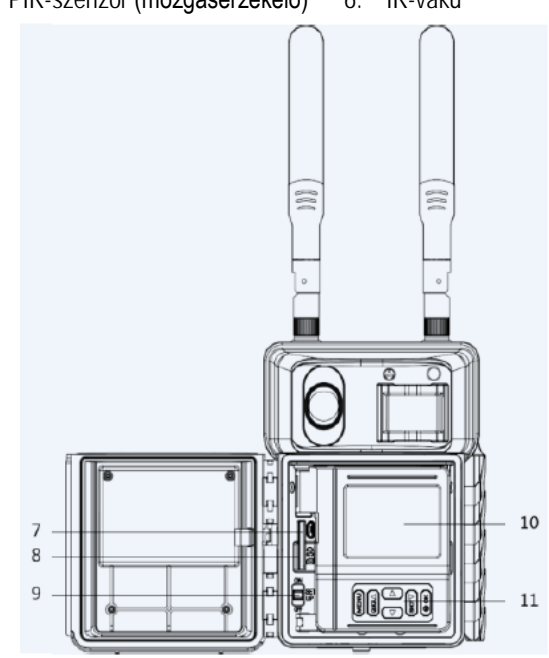

- 7. Mikro USB-aljzat
- 9. Főkapcsoló
- 11. Nyomógombok

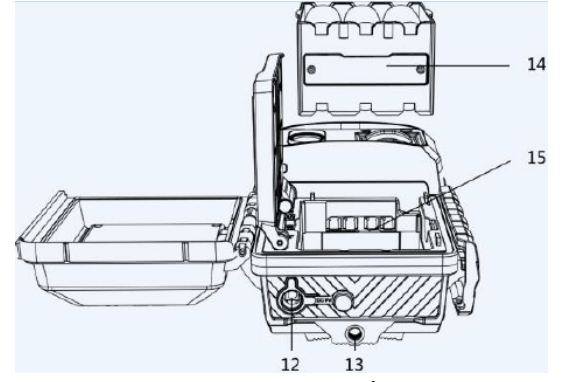

12. Külső tápforrás csatlakozó 14. Cserélhető elemtartó 13. Állványmenet

14. SIM-kátya csatlakozó

8. SD-kátya csatlakozó

10. Kijelző

**1. ábra: Kezelőszervek** Ezt a használati utasítást a Leitz-Hungaria Kft fordította Önnek!

#### <span id="page-1-0"></span>**2. A készülék használatának rövid összefoglalása**

## <span id="page-1-1"></span>**2.1 Az elemek/akkumulátorok behelyezése**

A kamera 6db AA /12db AA elemről; / 3db 18650 / 6db 18650 akkumulátorról működik.

*Megjegyzés:*

- •**Ne keverje a különböző típusú elemeket.**
- •**Ne keverje a friss és a használt elemeket.**
- **"AA" elemek használatakor csak nagy energiasűrűségű és nagyteljesítményű alkáli vagy lítium elemeket válasszon.**
- •**Ha hosszabb ideig nem használja a készüléket, vegye ki az elemeket az esetleges szivárgás okozta károsodás megelőzésére.**

#### <span id="page-1-2"></span>**2.2 Az SD-kártya behelyezése**

Ahhoz, hogy a kamerát be lehessen kapcsolni, be kell helyeznie az SD-kártyát a kamera alján lévő csatlakozóvájatba. Maximum 128GB-os kapacitású SD-kártya használata támogatott. A kamera SD-kártya nélkül nem kapcsolható be és nem állítható be.

#### <span id="page-1-3"></span>**2.3 A SIM-kártya behelyezése**

A SIM-kártya csatlakozóvájata az elemtartó fémérintkezője alatt található. Vegye ki az elemtartót és keresse meg a SIM-kártya csatlakozóvájatát.

#### <span id="page-1-4"></span>**2.4 A Mobil App letöltése**

Keresse meg a Google Play Store-ban vagy az Apple Store-ban a "**Linckeazi**"-t.

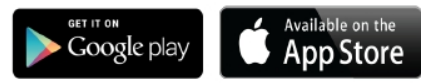

Lépjen fel a honlapra:

Nyissa meg a **https://www.linckeazi.com** linket.

A QR-kódot is beolvashatja, majd telepítheti az APK-fájlt az okostelefonjára.

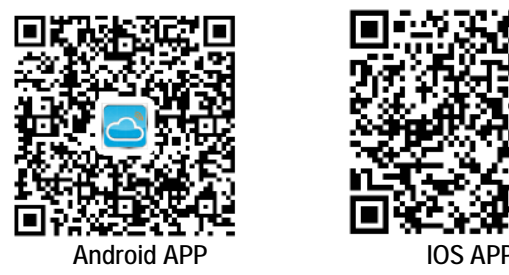

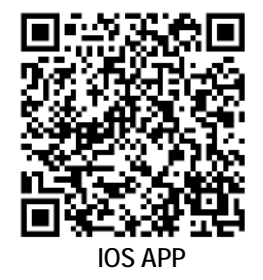

## <span id="page-1-5"></span>**2.5 A főkapcsoló és a kezelőgombok**

Tolia a főkapcsolót SETUP (beállítás) állásba. Ekkor lehetséges a kamera (CAM) alapbeállításainak megadása.

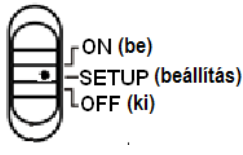

**2. ábra: A háromállású főkapcsoló**

## **Főkapcsoló:**

OFF (ki): Kikapcsolás (Ha hosszabb ideig nem használja a készüléket, vegye ki az elemeket / akkumulátorokat). SETUP (beállítás): A kamera alapbeállításainak megadása.

ON (be): Munka üzemmód (a kijelző kikapcsol).

#### **Kezelőgombok:**

MENU (menü): A menübe való belépéshez.

◄►▼▲: Navigációs gombok a menüben végzett mozgáshoz. OK: A megerősítéshez.

#### **FIGYELEM!**

**Fényképek és videofelvételek nem érhetők el az eszközön. A fényképek és a videofelvételek a felhőplatformról, az App-ról vagy az SD-kártyáról kereshetők vissza.**

#### <span id="page-1-6"></span>**2.6 A kijelzőn látható információk és a menütérkép**

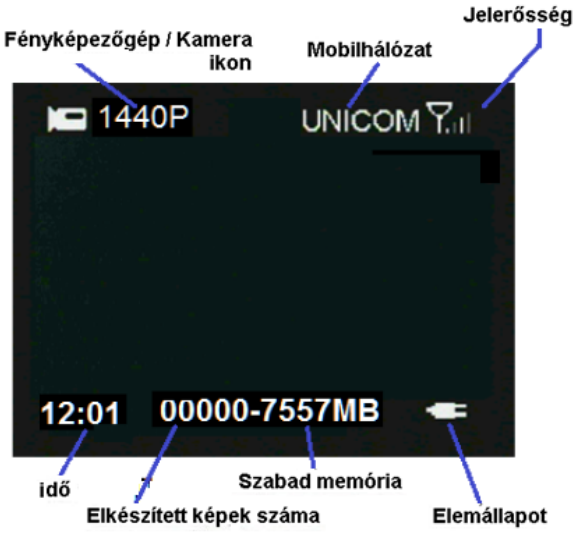

**3. ábra: A kijelzőn látható információk**

**Beállítások:**

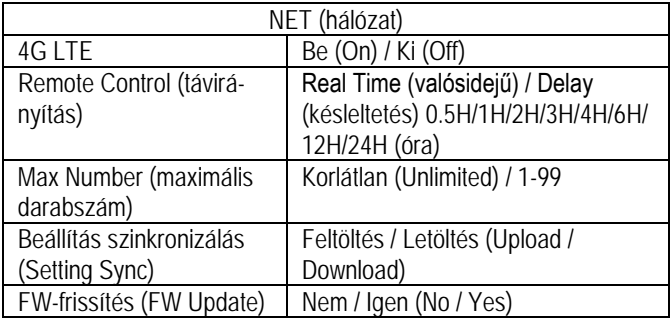

**Távirányítás (Remote Control):** A kamera mobiltelefonnal és webportállal is távvezérelhető. Válassza a **Real Time (valósidejű)** beállítást, a vezeték nélküli modul működésbe lép, ami megnöveli az energiafogyasztást is. A **Delay 24H (24 órás késleltetés)** azt jelenti, hogy a rádiómodul 24 óra alatt legalább egyszer életre kel. A késleltetési beállítás alkalmazásával energia takarítható meg.

**Maximális darabszám (Max Number)** beállításában adható meg, hogy naponta hány fénykép kerüljön továbbításra. Amennyiben kontrolálni kívánja az adatáramlást, állítsa be a maximális darabszámot.

**Beállítás szinkronizálás (Setting Sync): Feltöltés (Upload)** választása esetén a kamera beállításai lesznek feltöltve a felhőbe, **Letöltés (Download)** választásakor a felhőben lévő beállítások kerülnek át a kamerára.

**FW-frissítés (FW Update):** Frissítéskor ne távolítsa el az elemeket / akkumulátorokat / külső tápforrást. Frissítés előtt ügyeljen, hogy az elemek / akkumulátorok legalább 80%-os töltöttségi szinten legyenek.

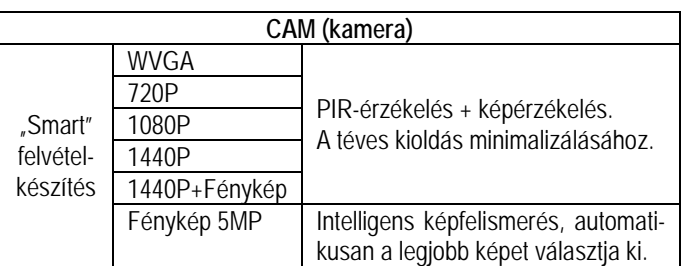

#### A 2. oldalon lévő táblázat folytatása.

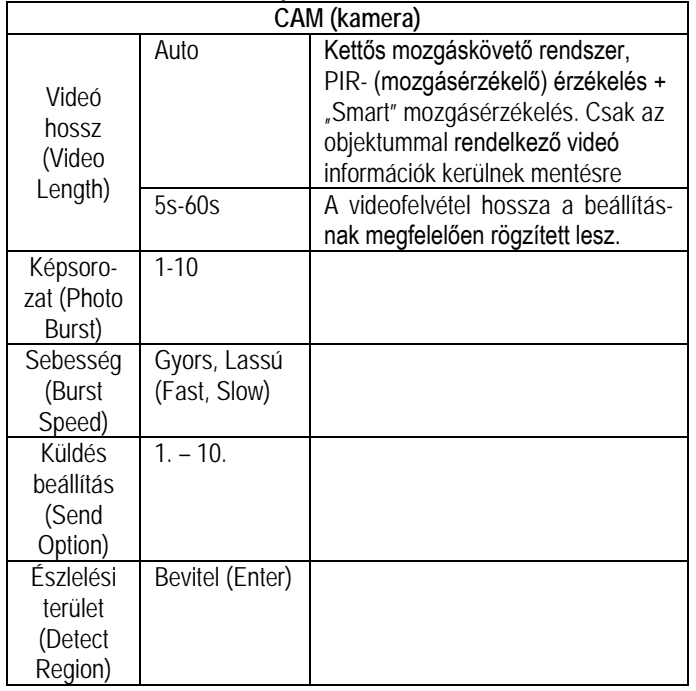

**Videó hossz (Video Length):** Az **Auto (automatikus)** beállítás azt eredményezi, hogy csak a mozgásban lévő állatokról és emberekről készült videofelvételek kerülnek mentésre. Az energiatakarékosság érdekében a nappali fényviszonyok mellett automatikusan készülő videofelvételek maximális hossza 3 perc, az éjszaka készülők esetében maximum 1 perc lehet.

**Képsorozat (Photo Burst):** A kioldáskor készülő kép darabszáma itt adható meg. Ha a beállítás 3, akkor minden egyes kioldáskor három képet készít a kamera.

**Küldés beállítás** (**Send Option):** A küldés opcióval elküldeni kívánt képek választhatók ki.

**Észlelési terület (Detect Region):** Itt választható ki a képmezőben az észlelési terület. Az "X" jelzéssel ellátott rács le van fedve, azaz az itt lejátszódó mozgásra nem reagál a kamera.

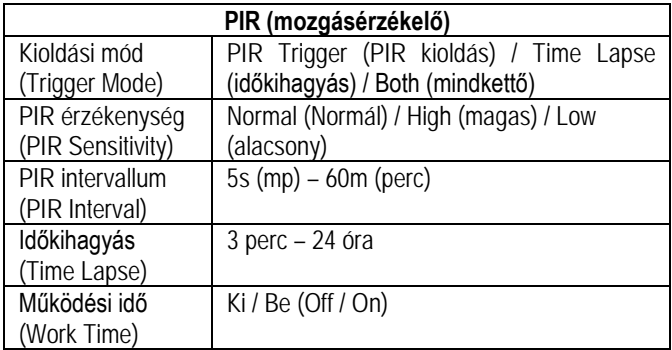

**PIR intervallum (PIR Interval):** Itt állítható be, hogy a mozgásérzékelő milyen gyakran léphet működésbe. Megelőzhető, hogy az SDkártyát túl sok felesleges felvétel töltse meg.

**Időkihagyás (Time Lapse):** A funkció aktiválásakor a kamera akkor is készít fényképet vagy videofelvételt, ha a mozgásérzékelő hatókörében nincs mozgó élőlény. Mindez nagyon hasznos, ha a területet folyamatos megfigyelés alatt kell tartani.

**Működési idő (Work Time):** A kamera csak az előre megadott időben és napokon lép működésbe. A kamera ettől eltérő időben nem lép működésbe. A 00:00-00:00 Work Hour (működési idő) 24 órán át tartó működést jelent. Ha beállítás átnyúlik egy másik napra, pl. Start: 20:00, Stop: 10:00, akkor az azt eredményezi, hogy a kiválasztott napon a működési idő 00:00-10 és 20:00-24:00 között lesz.

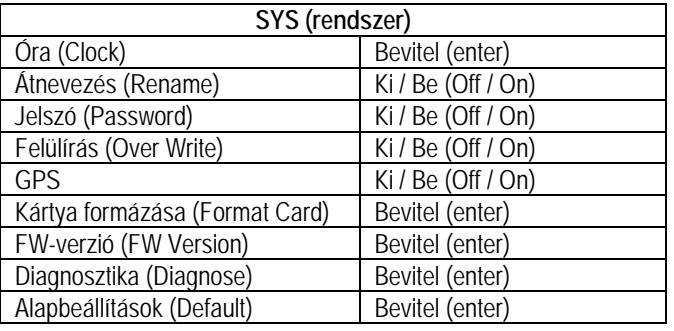

Jelszó (Password): Ne felejtse el feljegyezni vagy telefonján elmenteni a jelszót, mert ha elfelejti, nem férhet hozzá a kamera adataihoz.

**Diagnosztika (Diagnose):** Ha a kamera működése nem megfelelő, válassza ezt az opciót. Az opció kiválasztásakor az SD-kártyán létrejön egy log fájl mappa. Az ebben lévő összes fájlt küldje el a FAQ rovatba (Gyakori kérdések).

#### <span id="page-2-0"></span>**3. A kamera felhőszolgáltató szerverhez kapcsolása**

#### <span id="page-2-1"></span>**3.1 A kamera csatlakoztatása a felhőszolgáltató szerverhez**

Ahhoz, hogy a fényképeket felhőszolgáltató szerverre, vagy mobiltelefonra lehessen küldeni, a kamerát hozzá kell adni ezen eszközökhöz.

Nyissa meg a következő oldalt: https://www.linckeazi.com. Vagy nyissa meg a Linckeazi APP-ot. Az APP telepítéséhez olvassa be az alábbi QR-kódot:

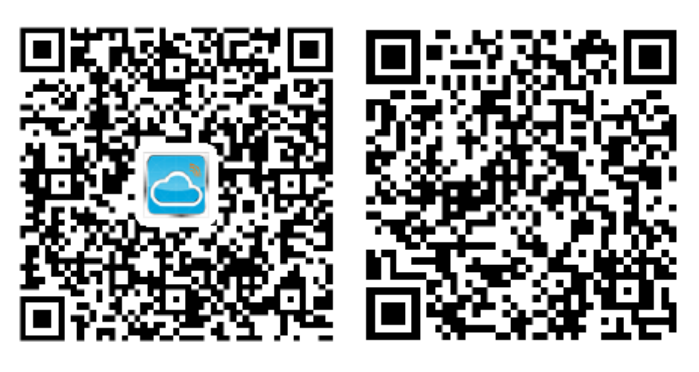

**Android APP IOS APP**

**Jelentkezzen be (Log In)**, amennyiben már van hozzáférése, vagy **regisztráljon (Sign Up)** e-mail fiókkal.

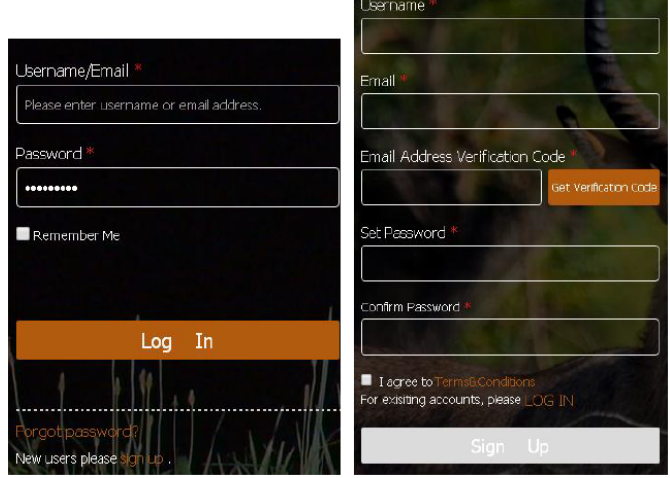

**4. ábra: Bejelentkezés internetes portálon**

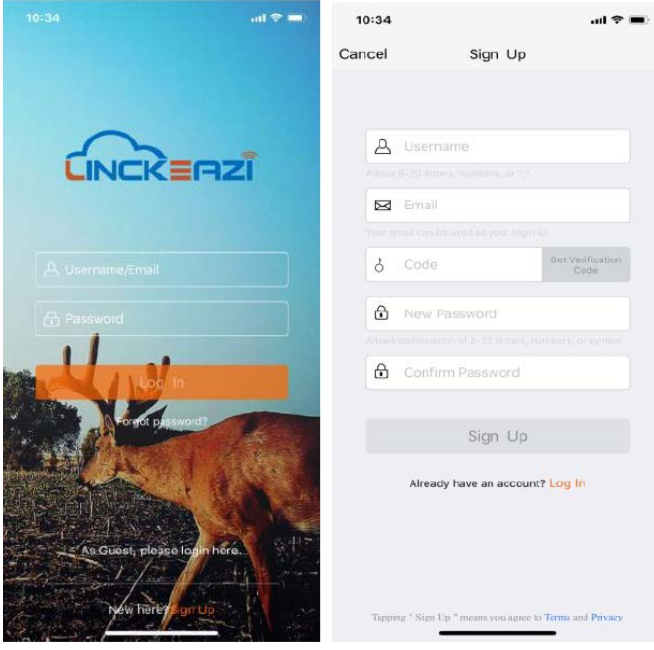

**5. ábra: Bejelentkezés Linckeazi APP-al**

#### **Add Device (eszköz hozzáadása):**

#### **NE FELEDJE! Használatba vétel előtt a kamerát hozzá kell adnia a felhőjéhez.**

Nevezze el a vadkameráját és adja meg a hely leírását, ha szükséges. **Az SN (sorozatszám) és az IMEI azonosítókat tartalmazó címkék a készülék belsejében találhatók**.

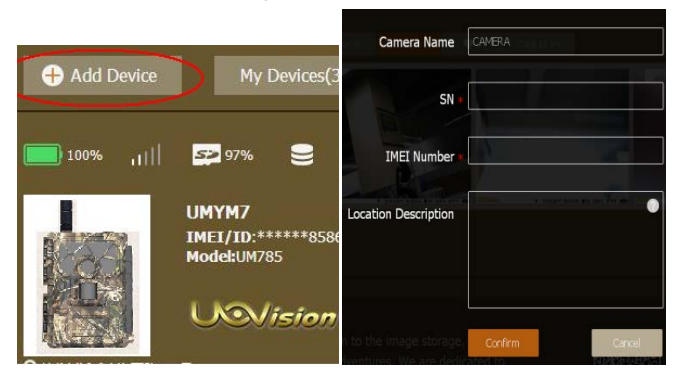

**6. ábra: Kamera hozzáadása internetes portálon**

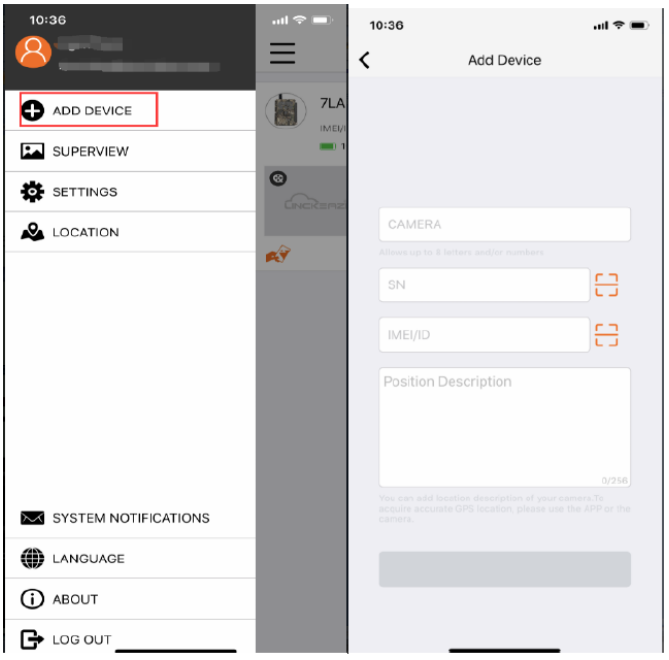

#### <span id="page-3-0"></span>**3.2. A kamera beállítása Web Portal vagy APP segítségével**

A kamera beállítása felhőszolgáltató szerverrel és APP-al is kényelmesen elvégezhető.

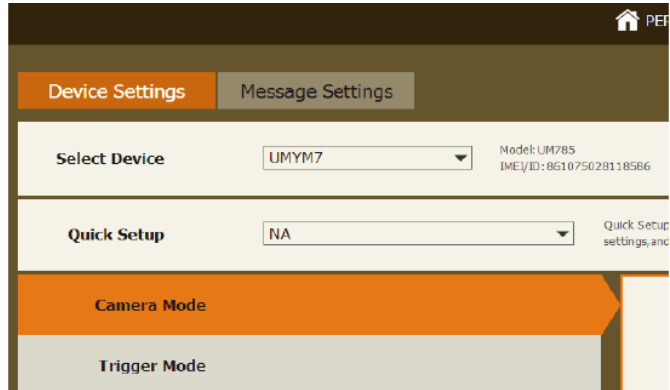

**8. ábra: A kamera beállítása internetes honlap segítségével**

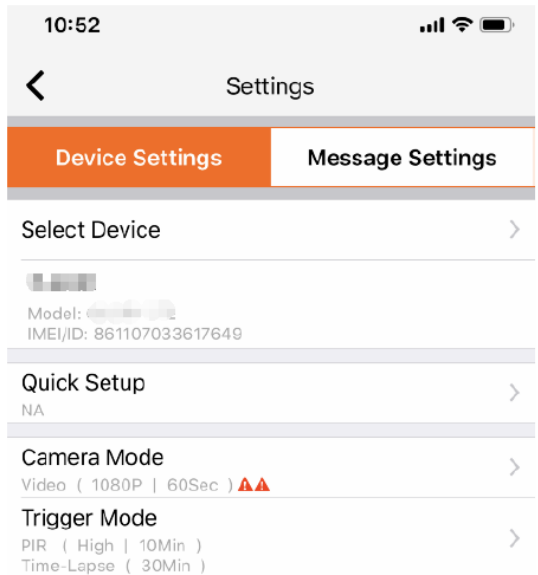

**9. ábra: A kamera beállítása APP segítségével**

#### <span id="page-3-1"></span>**3.3. Élőképes videó kapcsolat létrehozása**

#### **Ne feledje, hogy az előképes videó kapcsolat létrehozása csak APP-al lehetséges.**

Mielőtt az APP-on rákattint a videó **ikonra**, ellenőrizze, hogy a távirányítás funkció helyesen van-e beállítva.

- a. Lépjen be a MENU → NET → 4G LTE menübe és állítsa a 4G **LTE** almenüpontot **ON (BE)** opcióra.
- b. Lépjen be a MENU → NET → Remote Control (távirányítás) menübe és állítsa a **Remote Control** almenüpontot **Real Time (valósidejű)** opcióra.
- c. Nyissa meg a Linckeazi APP-ot. Lépjen be a **Settings Select Device → Phone Number of this Device (Beállítások → Eszköz kiválasztása → Eszköz telefonszáma) almenüpontba.** Adja meg és mentse el a **SIM number (SIM-szám)** adatot.

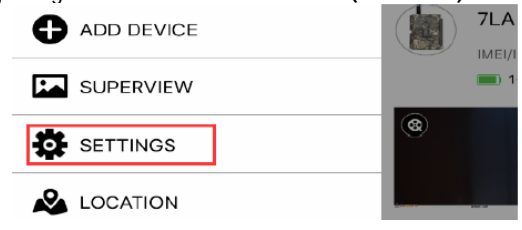

**7. ábra: Kamera hozzáadása APP-al**

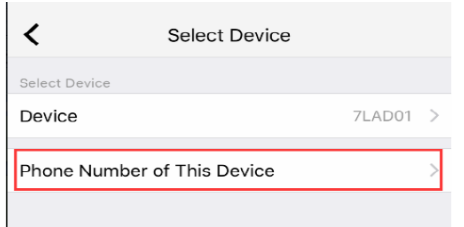

d. Kattintson az élőképes videó gombra **az indításhoz.** 

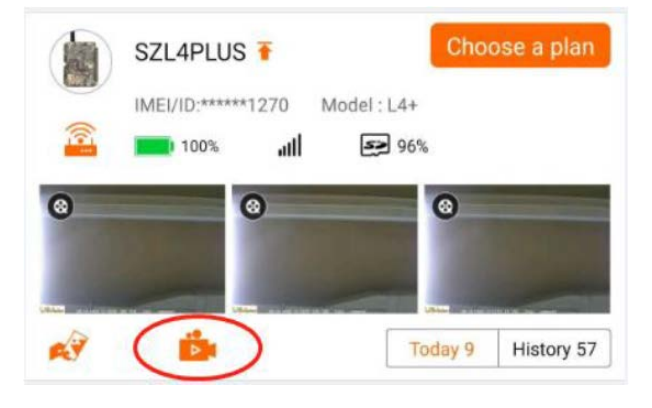

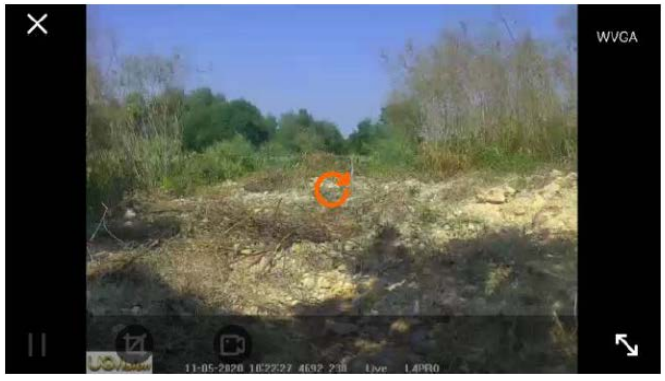

**10. ábra**

Az energiafelhasználás figyelembevétele miatt, **a maximális élőképes videó kapcsolat 120 másodperc**.

Ha a **Remote Control (távirányítás)** menüben **Delay (késleltetés)** van beállítva, az APP a "Ready for live streaming" (Élőképes **streamelésre kész)** üzenetet csak a kamera felébredésekor fogja elküldeni. Csak a **Ready (kész)** üzenet elküldése után van lehetőség az élőképes videó **bel** gomb megnyomására Delay (késlelte**tés)** módban.

## <span id="page-4-0"></span>**3.4. Egyéb alapműveletek az APP-al**

**Fénykép készítése (Take a photo)**

- Fénykép vagy videoklip azonnali visszakeresése.
- **GPS pozíció (GPS position)**
- A kamera pozíciójának lekérésre. **Kamera beállítások (Camera settings)**
- A kamera beállításainak megváltoztatása.

**Kameraállapot (Camera Status)**

A kamera állapotának megjelenítése.

**HQ-fényképek vagy videofelvételek igénylése (Request HQ photos or Videos)**

HQ-fényképek vagy videofelvételek igénylése a kamerától.

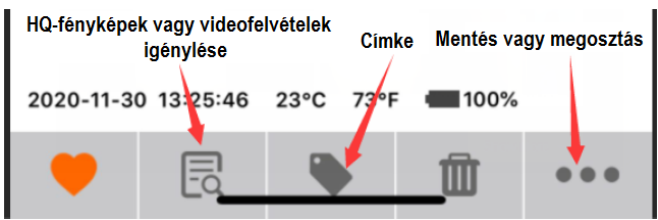

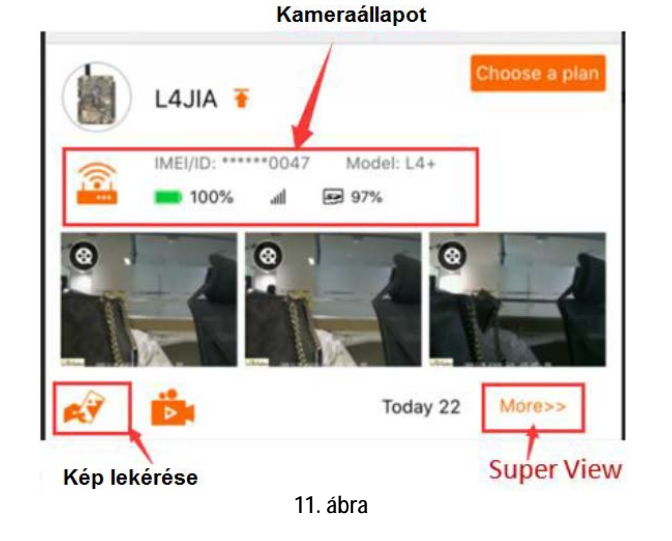

#### <span id="page-4-1"></span>**4. Külső tápforrás csatlakoztatása**

A kamera külső tápforrás csatlakoztatására szolgáló aljzattal van ellátva, melyhez 9V-12V-os külső akkumulátor kapcsolható. A csatlakoztatáshoz 4mm-es szabvány "jack"-dugasz szükséges.

#### <span id="page-4-2"></span>**5. Telepítési tanácsok**

A vadkamera kihelyezésekor ügyelni kell a helyes és biztonságos rögzítésre. Az optimális képminőség eléréséhez a kamera kb. 3-15 méteres távolságban és kb. 1-1,5 méteres magasságban legyen a megfigyelni kívánt területhez viszonyítva. A vaku hatékonyságának növeléséhez úgy helyezze el a kamerát, hogy a téma mögötti háttérről a lehető legtöbb fény verődhessen vissza a téma megvilágításának felerősítése érdekében.

#### *Fontos:*

**a. A kamera előlapját ne érje közvetlen napsütés.**

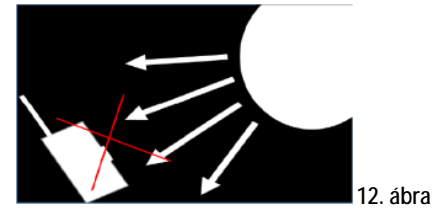

**b. A fényt visszatükröző fákkal vagy más objektumokkal növelje a téma megvilágítottságát.**

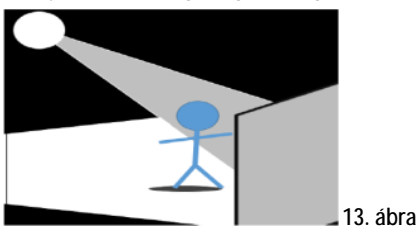

**c. Ne telepítse a kamerát olyan helyre, ahol szeles időben a növényzetet a légáramlat a kamera előtt mozgathatja, vagy túl dús a vegetáció. Téves kioldás a leggyakrabban napos, szeles időben történik. A szél által mozgatott növényzetet a kamera, mozgó melegvérű állatként azonosíthatja.**

#### <span id="page-5-0"></span>**1. Melléklet: Műszaki adatok**

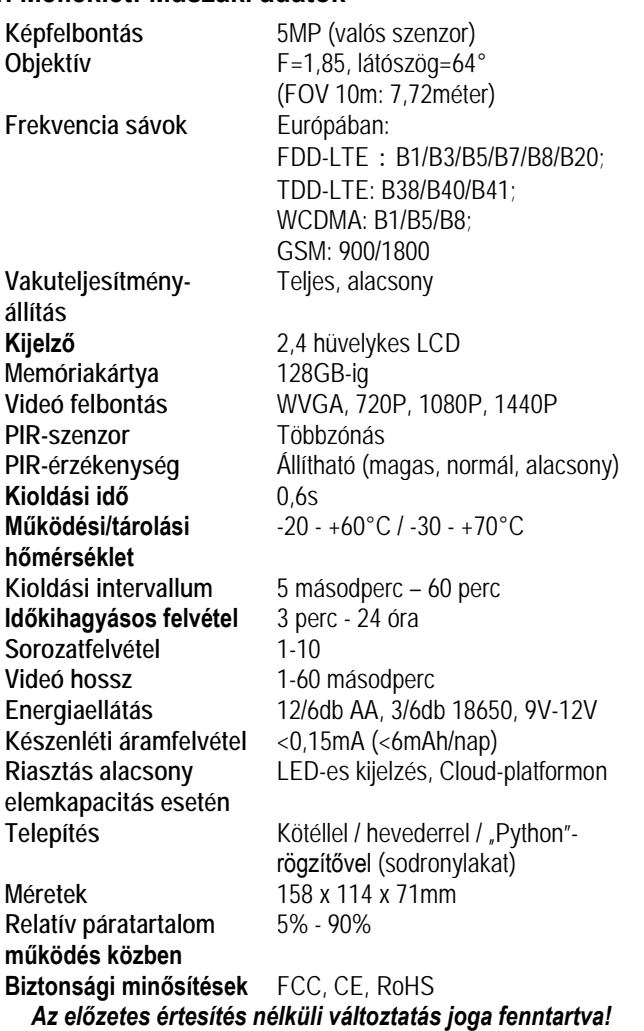

#### <span id="page-5-1"></span>**2. Melléklet: A csomagolás tartalma**

1db - Digitális kamera 1db - Heveder 1db - Használati útmutató 2db - antenna

#### **Jótállás az érvénybe lévő jogszabályoknak megfelelően**. Lásd a mellékelt jótállási jegyen.

Gyártó által vállalt garancia: 1 év. Egységárfüggő fogyasztói jótállás: 10.001 Ft - 100.000 Ft - 12 hónap. 100.001 Ft - 250.000 Ft - 24 hónap, 250.001 Ft-tól: 36 hónap. Fogyasztónak NEM minősülő személyek (például de nem kizárólag Gazdálkodó Szervezetek) számára: 6 hónap kellékszavatosság.

A hivatalos márkakereskedő által kiállított vásárlást igazoló bizonylat megléte esetén. A gyártói garancia nem vonatkozik a helytelen használat, átalakítás vagy mechanikai sérülés miatt keletkező károkra.

#### **DCD 2014/53/EU megfelelőségi tanúsítvány**

A gyártó ezennel kijelenti, hogy a kamera megfelel a DCD 2014/53/EU szabványoknak.

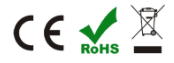

#### **Figyelem!**

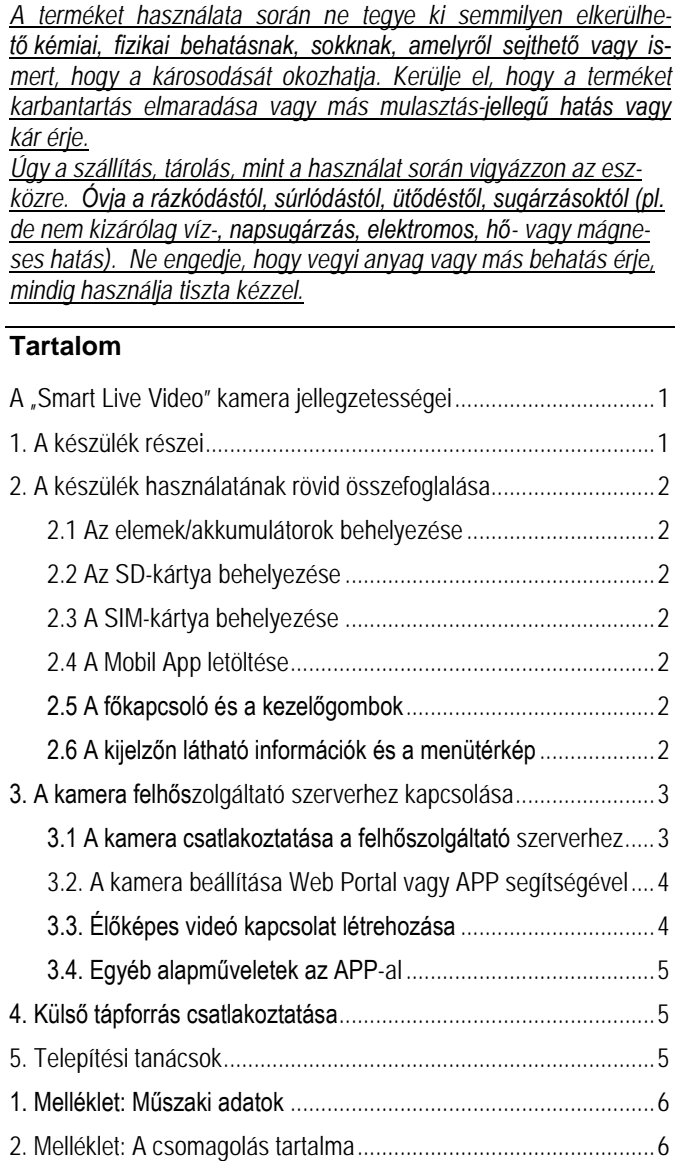

# **Rövid használati útmutató**

## **LIVE STREAM Vadkamera**

## **A "Smart Live Video" kamera jellegzetességei**

- Élő videó közvetítés.
- Kettős mozgáskövető rendszer: PIR- (mozgásérzékelő) érzékelés + "Smart" mozgásérzékelés, automatikus alkalmazkodás a kör-
- nyezeti viszonyokhoz.
- "Smart" videó: felvételkészítés mindaddig, amíg mozgás érzékelhető (max. 3 perc) a kamera látómezőjében. A mozgás megszűnésekor azonnal leáll a rögzítés.
- "Smart" fénykép: csak a legjobb képek készülnek el és kerülnek mentésre.
- "Smart" kioldás: a téves kioldások jelentős csökkentése.
- 0,6 másodperces szupergyors reakcióidő.
- H.264 tömörítő: nagyban csökken a videó fájlok mérete, de a HQ (magas minőség) felvétel minőségi szabvány megmarad.
- 1440P-s szuper nagy videó felbontás.

## **A használatbavétel előtt készítse elő az alábbiakat:**

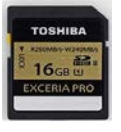

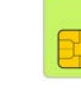

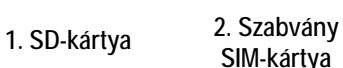

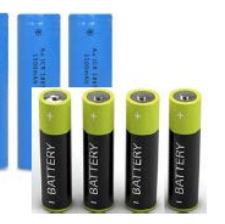

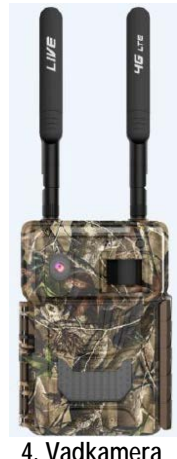

**3. 6db 18650 / 12db AA elem Használjon azonos típusú és gyártmányú elemeket!** 

# **Üzembe helyezés**

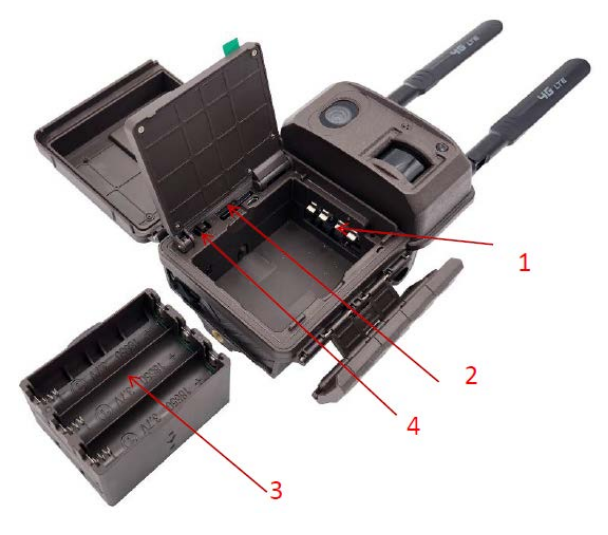

- 1.Helyezze be a SIM-kártyát.
- 2.Helyezze be az SD-kártyát.
- 3.Helyezze be a 12db AA elemet vagy a 6db 18650 akkumulátort vagy csatlakoztassa a 9V-12V külső tápforrást.
- 4.Tolja a főkapcsolót SETUP állásba. Ekkor a kijelző bekapcsol.

## **5. Ellenőrizendők:**

- Jelerősség
- SD-kártyán lévő szabad kapacitás
- Elemállapot

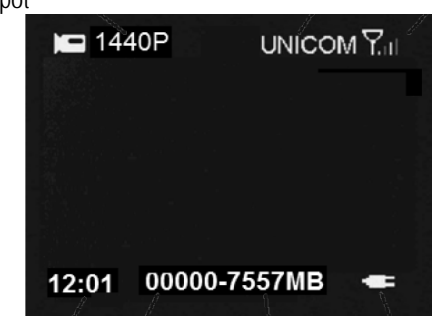

## **Csatlakozás felhőszolgáltató szerverhez**

**1.Bejelentkezés** 

a. Nyissa meg a következő oldalt: https://www.linckeazi.com vagy olvassa be a QR-kódot és használja az APP-ot.

b. Jelentkezzen be, amennyiben már van hozzáférése, vagy regisztráljon e-mail fiókkal.

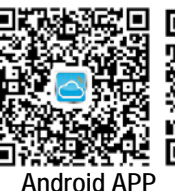

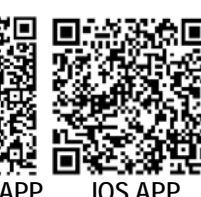

≘

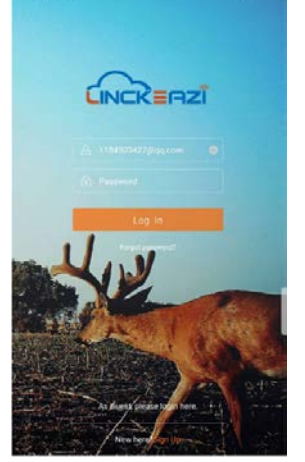

# **2. A kamera hozzáadása**

c. Adja meg az SN és IMEI számokat.

CCOUNT INFOR

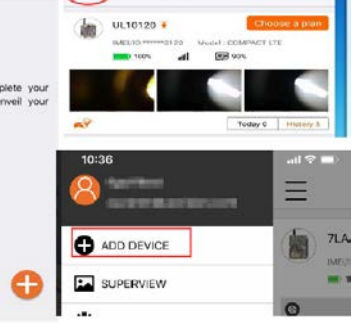

## **3. Élőképes videó kapcsolat létrehozása**

- 1. Tolja a főkapcsolót "SETUP" állásba, lépjen be a menübe. Állítsa be a Real Time (valósidejű) menüpontot.
- 2. Állítsa a 4G LTE almenüpontot ON (BE) opcióra.
- 3. A Remote Control (távirányítás) almemenüt állítsa a Remote Control Real Time (valósidejű) opcióra.
- 4. Lépjen be a Beállítás szinkronizálás (Setting Sync) menübe, válassza a Feltöltés (Upload) almenüpontot.
- 5. Állítsa a főkapcsolót "ON" (Be) állásra

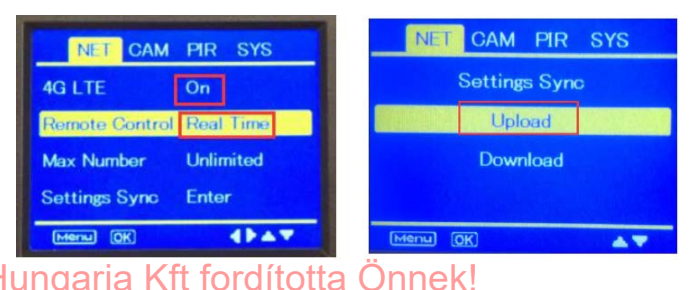

#### **Az élőképes videó kapcsolat funkció**

#### **Telefonszám szerkesztése**

- 1. Az APP-ban keresse meg a Settings (beállítások) menüt.
- 2. Válassza a Select Device (eszköz kiválasztása) almenüpontot
- 3. Keress meg a Phone Number of this Device (Eszköz telefonszáma) almenüpontot.
- 4. Adja meg és mentse el a SIM-kártyához tartozó telefonszámot. adatot.

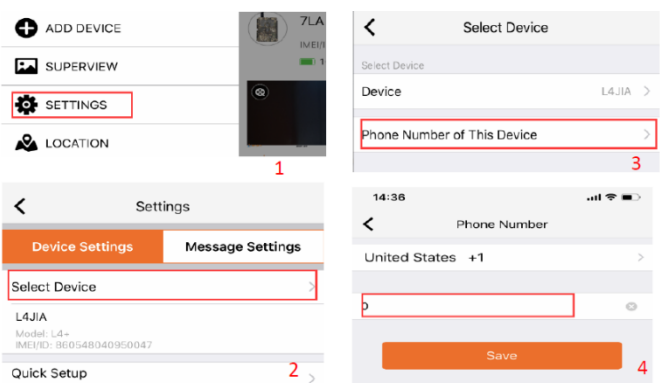

**Kattintson az élőképes videó gombra az indításhoz.**

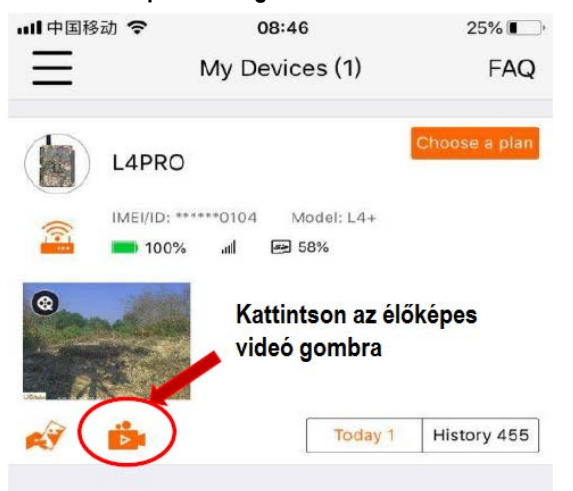

**Az élő videó kapcsolat során látható kép**

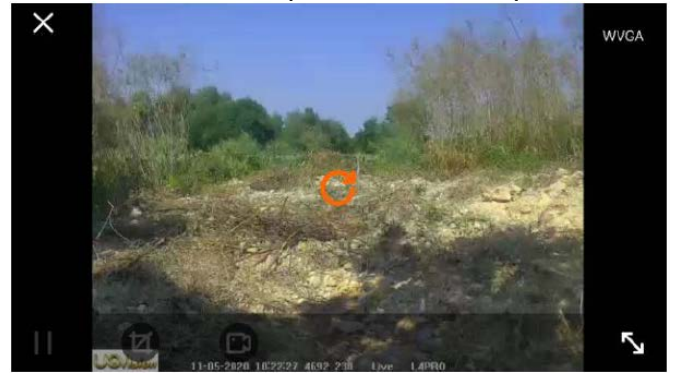

*Az energiafelhasználás figyelembevétele miatt, a maximális élőképes videó kapcsolat 120 másodperc.* 

#### **Egyéb alapműveletek**

- **1. Fénykép készítése**
- Fénykép vagy videoklip azonnali visszakeresése.
- **2. GPS pozíció**
- **3. Kamera beállítások**
- **4. Kameraállapot**
- **5. HQ-fényképek vagy videofelvételek igénylése**

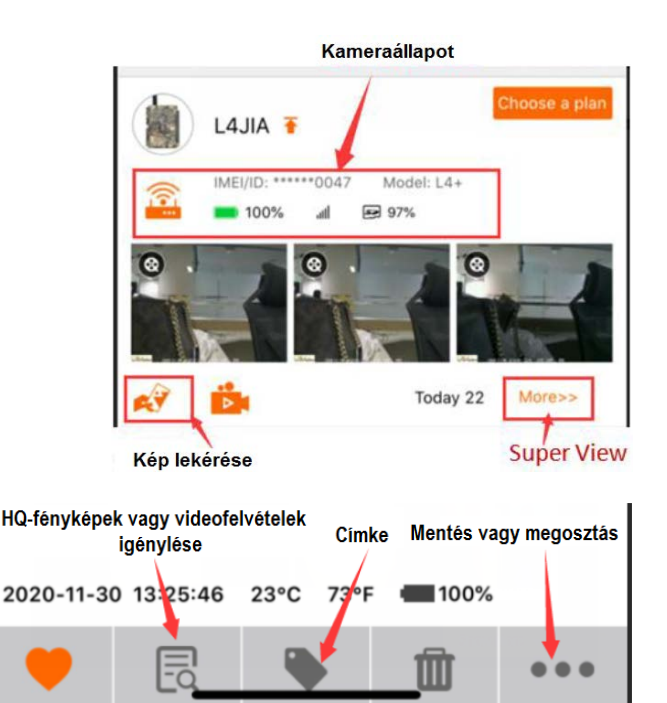

#### **A CAM (kamera) mód értelmezése**

![](_page_7_Picture_291.jpeg)

## **Esetlegesen előforduló hiba: Állítsa be a SIM APN-t**

Ha a kamera nem képes a Linckeazi felhőplatformhoz csatlakozni, ennek oka, hogy a SIM-kártya APN-je nincs megfelelően beállítva. Állítsa be az APN-t.

![](_page_7_Picture_24.jpeg)

- 1. Töltse ki ezt a sim.ini fájlt a szükséges formátummal.
- 2. Másolja a SIM.ini fájlt az SD-kártyára és helyezze a kártyát a kamerába.

3. Kapcsolja be a kamerát. Az APN adatok a kamerára töltődnek. Továbbiak a [https://www.linckeazi.com](https://www.linckeazi.com/html/Service_Support.html) oldalon.